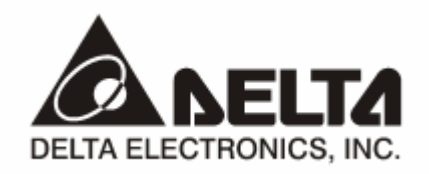

# **RTU-485**

## *Modbus Remote I/O Communication Module*  Application Manual

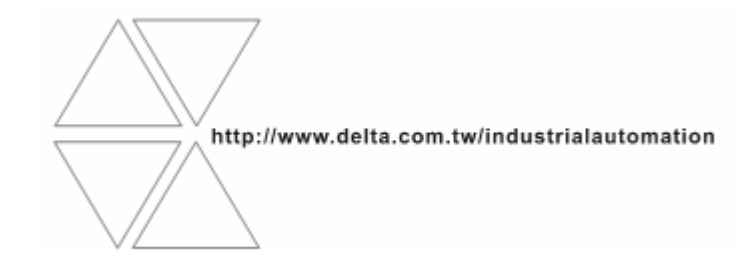

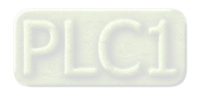

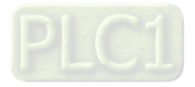

## **Warning**

- <sup>3</sup> *Please read this instruction carefully before use and follow this instruction to operate the device in order to prevent damages on the device or injuries to staff.*
- <sup>3</sup> *Switch off the power before wiring.*
- <sup>3</sup> *RTU-485 is an OPEN TYPE device and therefore should be installed in an enclosure free of airborne dust, humidity, electric shock and vibration. The enclosure should prevent non-maintenance staff from operating the device (e.g. key or specific tools are required for operating the enclosure) in case danger and damage on the device may occur.*
- $\overline{\sqrt{r}}$  RTU-485 is to be used for controlling the operating machine and equipment. In order not to damage it, only *qualified professional staff familiar with the structure and operation of RTU-485 can install, operate, wire and maintain it.*
- <sup>3</sup> *DO NOT connect input AC power supply to any of the I/O terminals; otherwise serious damage may occur. Check all the wirings again before switching on the power and DO NOT touch any terminal when the power is switched on. Make sure the ground terminal*  $\bigcirc$  *is correctly grounded in order to prevent electromagnetic interference.*

### **Q Table of Contents**

![](_page_2_Picture_185.jpeg)

![](_page_3_Picture_10.jpeg)

#### **1 Introduction**

- 1. To ensure correct installation and operation of RTU-485, please read this chapter carefully before using your RTU-485
- 2. RTU-485 is a Modbus remote I/O communication module for Delta's PLC to remote-control DVP Slim series DI/DO and AI/AO extension modules.
- 3. RTU-485 is a standard Modbus slave device and is compatible with pther master devices which comply with Modbus protocol.

#### 1.1 Features

- Auto-detecting extension modules
- Maximum extension: 8 special modules; 128 input points and 128 output points

#### 1.2 Specifications

#### **DeviceNet connection**

![](_page_4_Picture_182.jpeg)

■ Communication

![](_page_4_Picture_183.jpeg)

#### **Electrical specification**

![](_page_4_Picture_184.jpeg)

#### ■ Environment

![](_page_4_Picture_185.jpeg)

#### **2 Product Profile & Outline**

#### 2.1 Dimension

![](_page_5_Figure_3.jpeg)

#### 2.2 Product Profiles

![](_page_5_Figure_5.jpeg)

![](_page_5_Picture_138.jpeg)

#### 2.3 RUN/STOP Switch

![](_page_5_Picture_139.jpeg)

![](_page_5_Picture_9.jpeg)

#### 2.4 Address Switch

The switch is used on setting up the communication address of RTU-485. Range: H'01 ~ H'F0 (decimal: 1 ~ 240)

![](_page_6_Picture_187.jpeg)

Example: If you need to set the address of RTU-485 to 26, swich the DIP switch corresponding to ID4 to "ON", switch corresponding to ID3 to "ON" and switch corresponding to ID1 to "ON".

#### **Note:**

- Please set up the address when the power of RTU-485 is switched off. After the setup is completed, re-power RTU-485.
- $\bullet$  When RTU-485 is operating, changing the setting of communication address will be invalid.
- $\bullet$  Use slotted screwdriver to adjust the switch carefully in case you scratch the switch.

#### 2.5 Communication Mode Switch

These switches are for:

- $\bullet$  Setting up communication format (PA0 ~ PA3, A/R)
- Setting up baud rate (DR0  $\sim$  DR2)

![](_page_6_Picture_188.jpeg)

![](_page_6_Picture_189.jpeg)

![](_page_7_Picture_262.jpeg)

**Note:** 

- Please set up the switch when the power is switched off. After the setup is completed, re-power RTU-485.
- When RTU-485 is operating, changing the setting of the switch will be invalid.
- Use slotted screwdriver to adjust the switch carefully in case you scratch the switch.

#### **3 Basic Operation**

- 3.1 Connecting RTU-485 to DVP Slim DI/DO Extension Unit
	- Open the fixing clips on top and bottom of RTU-485. Meet the extension port of Slim DI/DO with RTU-485.
	- Press the fixing clips on top and bottom of Slim DIDO and check if the connection is fine.

![](_page_7_Figure_10.jpeg)

- 3.2 Installing RTU-485 and DVP Slim DI/DO on DIN Rail
	- Use 35mm DIN rail.
	- Open the DIN rail clip on RTU-485 and Slim DI/DO. Insert RTU-485 and Slim DI/DO onto the DIN rail.
	- Clip up the DIN rail clips on RTU-485 and Slim DI/DO to fix them on the DIN rail, as shown below.

![](_page_7_Figure_15.jpeg)

#### **4 Areas for Special Functions**

4.1 Areas in Slim DI/DO Extension Unit

![](_page_7_Picture_263.jpeg)

![](_page_8_Picture_253.jpeg)

#### 4.2 Areas in Special Module

#### Note:

Maximum 8 special modules are connectible to RTU-485. The first special module connected is the nearestone on the right hand side of RTU-485, and so on.

#### 4.3 Special Functions

![](_page_8_Picture_254.jpeg)

![](_page_9_Picture_202.jpeg)

#### 4.4 Error Codes

![](_page_9_Picture_203.jpeg)

#### **5 Function Codes RTU-485 Supports**

RTU-485 complies with the standard Modbus protocol, supporting 7 function codes, which are H'01, H'02, H'03, H'05, H'06, H'0F and H'10. Please refer to the standard Modbus protocol for the specific data format of each function code.

![](_page_9_Picture_204.jpeg)

#### **6 Application of RTU-485**

#### 6.1 Connection between RTU-485 and Master Device

As a standard Modbus slave, RTU-485 is compatible with pther programmable logic controllers which also comply with Modbus protocol. The example here takes DVP-SV PLC as the master. The PC downloads the ladder diagram to DVP-SV through RS-232 communication port (COM1). When DVP-SV executes the ladder diagram program, it will send out Modbus command through RS-485 communication port (COM2) and conduct remote I/O control on RTU-485. See the figure on the next page for the connection between RTU-485 and the master device:

![](_page_10_Figure_4.jpeg)

#### 6.2 Application Example

#### Example 1

 $\blacklozenge$  The station No. of RTU-485 is "1". Write "H'0001" into CR#6 of the 1<sup>st</sup> special module.

![](_page_10_Figure_8.jpeg)

- $\triangle$  Explanations
	- 1. You have to set up the communication format at the beginning of the program. The communication format for the master and slave has to be consistent, e.g. you can see the format is 9600, 7, E, 1, ASCII from this example.
	- 2. After setting up the communication format, you have to set up the communication retention device M1120 of COM2.
	- 3. After M0 is On, set up the sending request flag, and the master device will send out a request message to RTU-485 and write H'0001 into CR#6 of the 1<sup>st</sup> special module on the right hand side of RTU-485.
- Example 2
	- ¡ The station No. of RTU-485 is "1". Set up Y0 of the Slim DI/DO on the right hand side of RTU-485.

![](_page_11_Picture_223.jpeg)

![](_page_12_Figure_1.jpeg)

- Explanations
	- 1. You have to set up the communication format at the beginning of the program. The communication format for the master and slave has to be consistent, e.g. you can see the format is 9600, 7, E, 1, ASCII from thie example.
	- 2. The master PLC sends out data to RTU-485 in ASCII, e.g. the high byte "30" in D100 refers to "0" and low bytes "3A" refers to the head code ":".
	- 3. After M0 is On, set up M1122. At this moment, the master PLC will send the 17 words of data in D100 ~ D108 to RTU-485 by RS instruction. The data in low words will be sent first. The master PLC will store the responding message sent by RTU-485 into D120 ~ D128.

#### **7 LED Indicator & Trouble-shooting**

There are four LED indicators on RTU-485, which are POWER, RUN, ALARM and RS-485, for displaying the working status and communication connection status of RTU-485.

#### 7.1 POWER LED

![](_page_12_Picture_186.jpeg)

#### 7.2 RUN LED

![](_page_12_Picture_187.jpeg)

#### 7.3 ALARM LED

![](_page_12_Picture_188.jpeg)

#### 7.4 RS-485 LED

![](_page_13_Picture_35.jpeg)